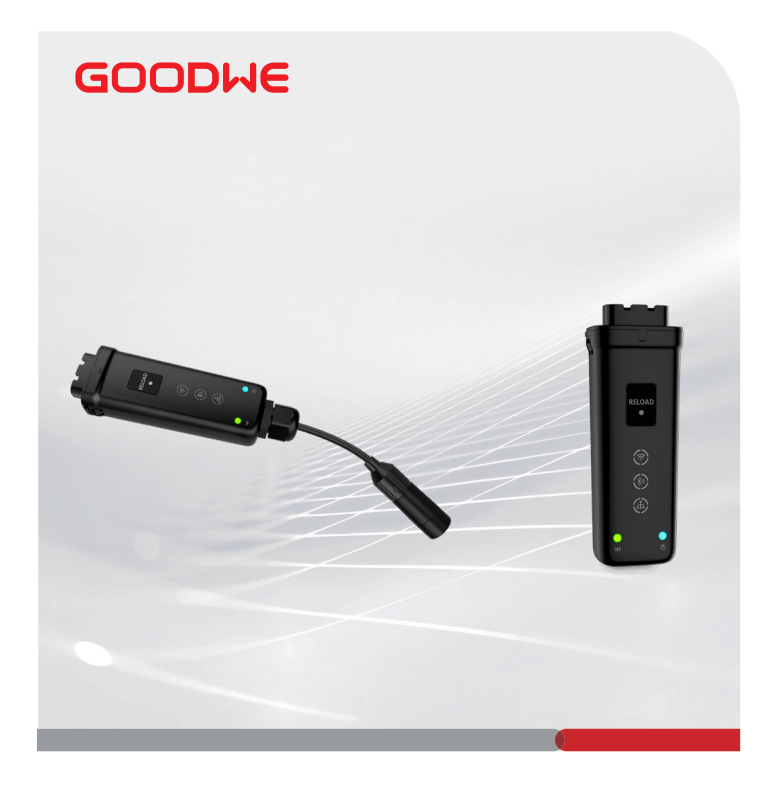

# **Quick Installation Guide**

# **Smart Dongle**

(Ezlink3000)

V1.2-2024-01-05

#### **01 Applications**

#### **Single Inverter**

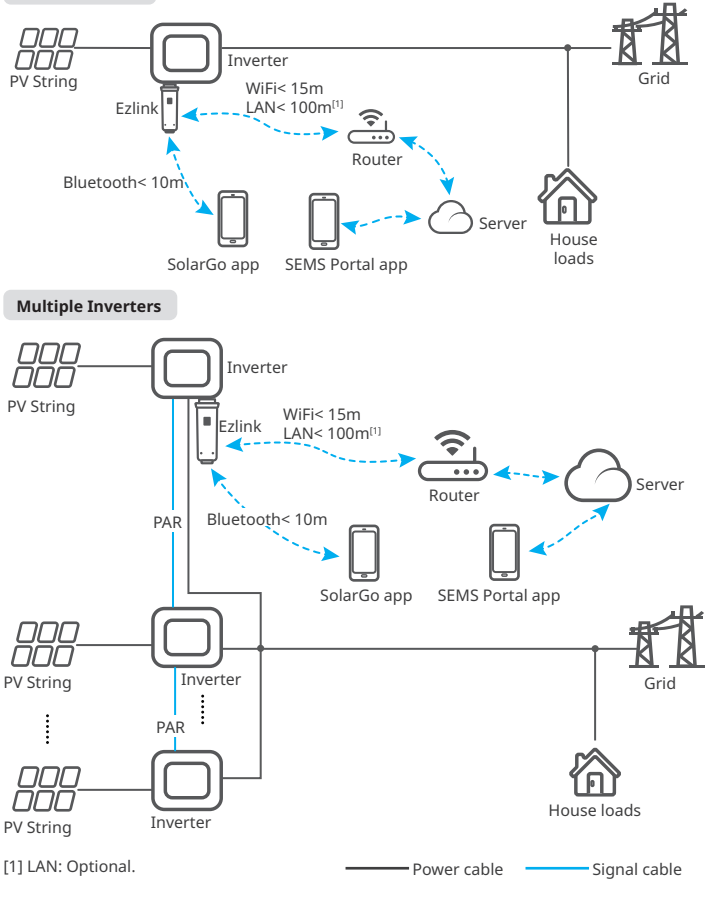

## **Installation**

#### **Packing List**

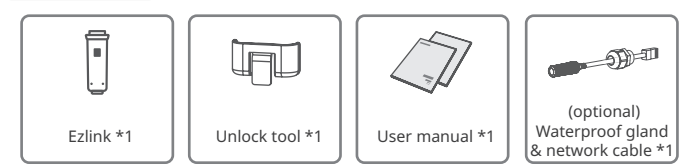

#### **Installing the Dongle**

**<sup>3</sup>**

**2 3 4** : Optional. Only for LAN function.

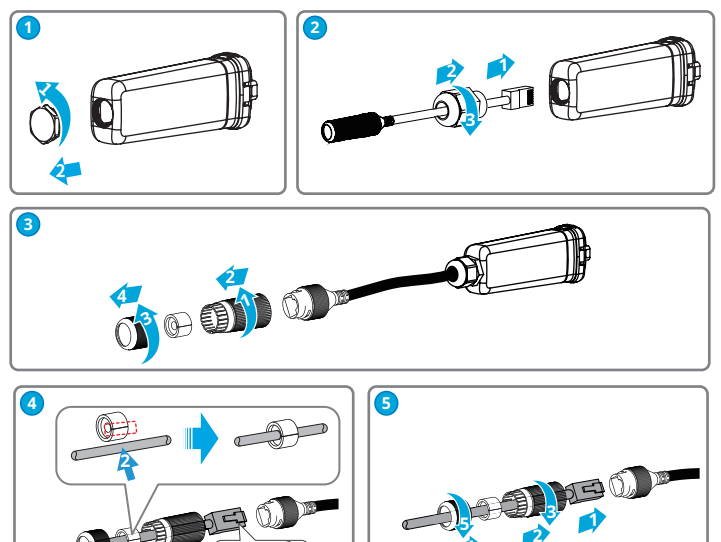

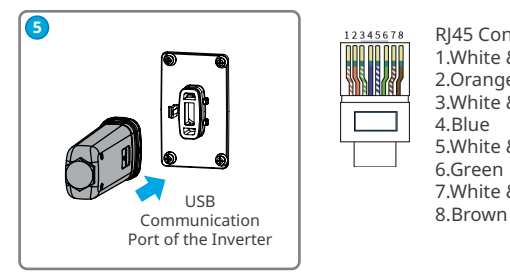

12345678

RJ45 Connector: 1.White & Orange 2.Orange 3.White & Green 4.Blue 5.White & Blue 6.Green 7.White & Brown

#### **03 Power On**

**Step 1** Power on the inverter.

**Step 2** Power on the router.

**Step 3** Check communication status of the Ezlink through indicators.

**Note:** Check the indicators on the Ezlink and the inverter to confirm the communication status of the device.

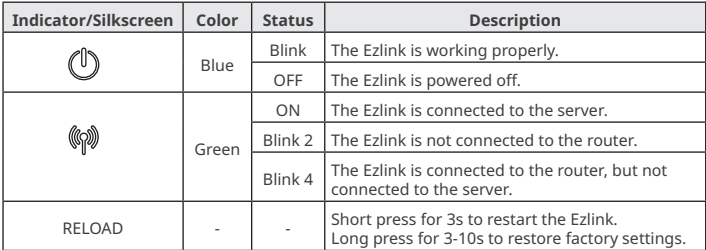

### **04 Commissioning via SolarGo App**

**Step 1** Download and install SolarGo app. The UI may be different due to the app version upgrade. Scan the QR code for latest SolarGo app user manual.

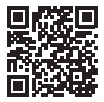

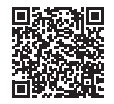

SolarGo App

SolarGo User Manual

**Step 2** Connect the app and the device.

**(Optional)** When multiple inverters are parallel connected, refer to the user manual of the inverter for more system commission details.

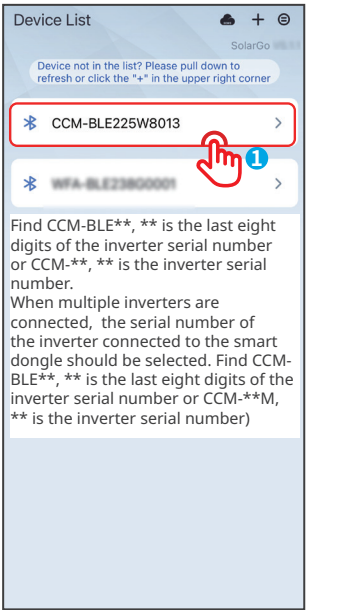

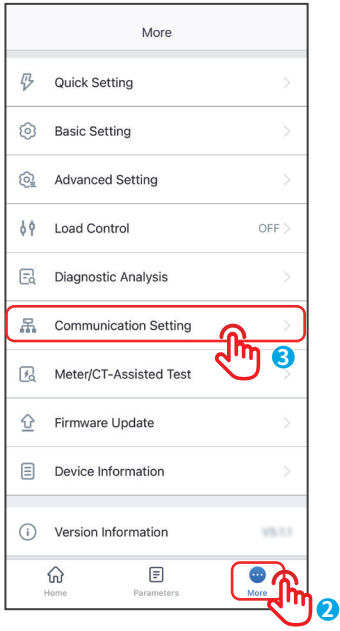

**Step 3** Set communication settings of the device.

- The interface may differ depending on the communication method.
- Make sure that the WiFi RSSI value is higher than -60, it would be better if it is -50 or higher. When the RSSI value is less than -60, you should move the router closer to the device, remove the obstacle, or add a repeater to improve the signal strength.

Quick Installation Guide V1.2-2024-01-05

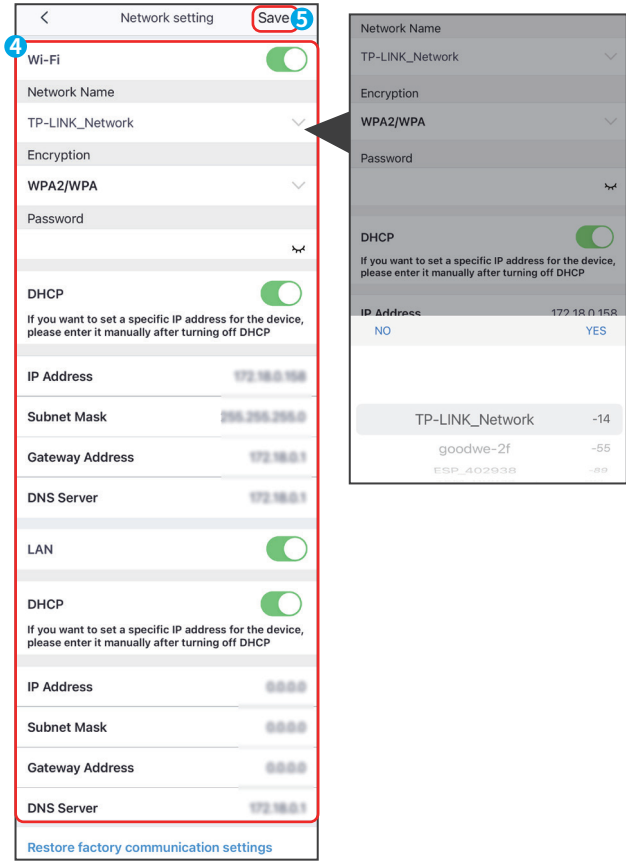

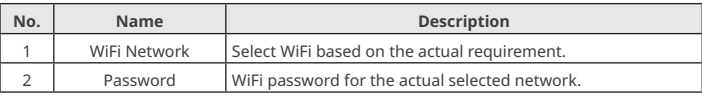

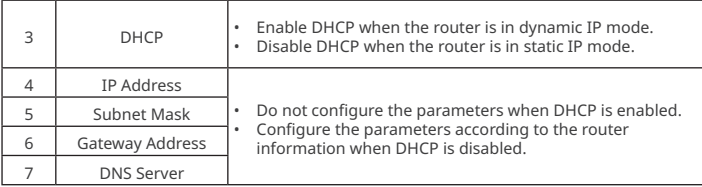

### **05 Device Replacement**

**Step 1** Prepare a new device before replacing the old Ezlink. **Step 2** Remove the Ezlink using the Unlock Tool.

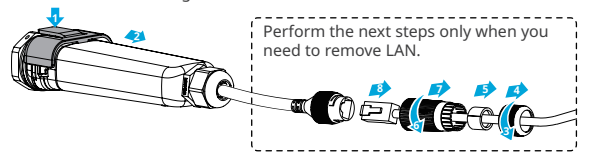

**Step 3** Refer to the Quick Installation Guide to install and configure the new device.

#### **06 Troubleshooting**

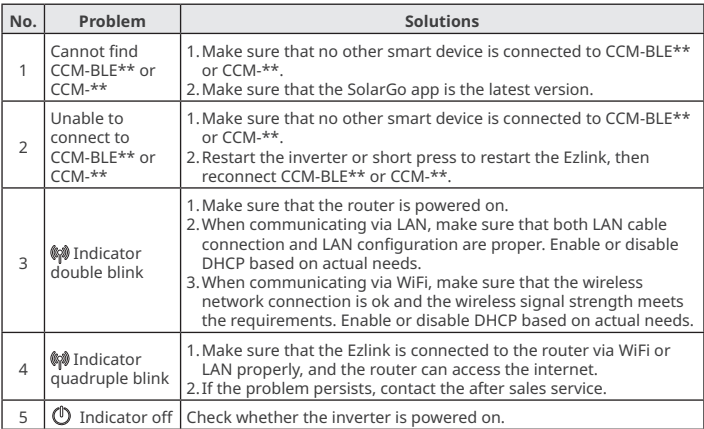

#### **07 Technical Data**

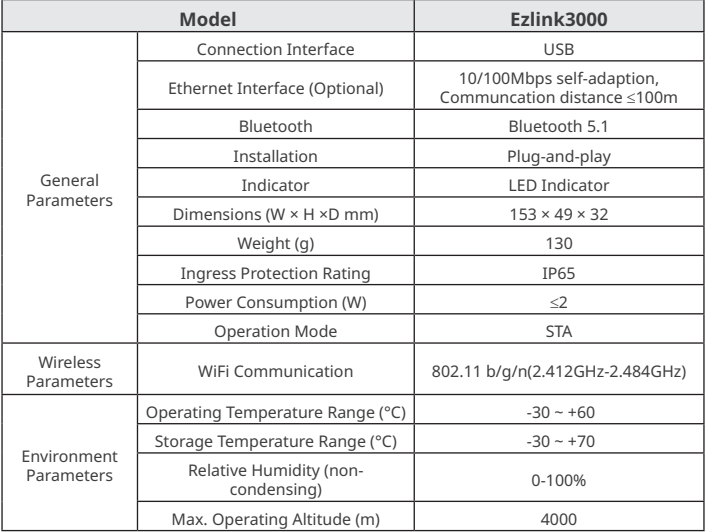

#### **08 EU Declaration of Conformity**

GoodWe Technologies Co., Ltd. hereby declares that the communication device sold in the European market meets the requirements of the following directives:

- Radio Equipment Directive 2014/53/EU (RED)
- Restrictions of Hazardous Substances Directive 2011/65/EU and (EU) 2015/863 (RoHS)
- Waste Electrical and Electronic Equipment 2012/19/EU
- Registration, Evaluation, Authorization and Restriction of Chemicals (EC) No 1907/2006 (REACH)

You can download the EU Declaration of Conformity on https://en.goodwe.com.

For more information, scan the QR codes below.

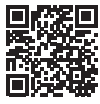

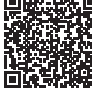

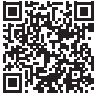

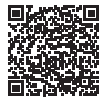

SolarGo App SolarGo User

Manual

SEMS Portal App

SEMS Portal app User Manual

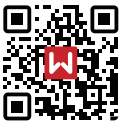

Website

# **GoodWe Technologies Co., Ltd.**

No. 90 Zijin Rd., New District, Suzhou, 215011, China www.goodwe.com service@goodwe.com 340-00647-01 Local Contacts

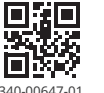

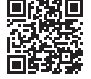